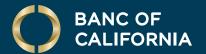

# USER GUIDE: ACH ORIGINATION & APPROVAL

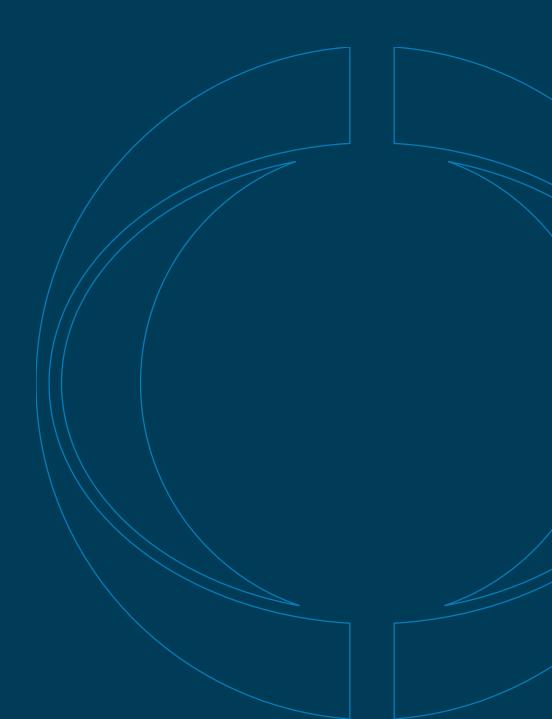

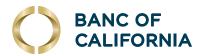

# User Guide: ACH Origination & Approval

# Submitting an ACH Nacha File Upload.

1 Click Money Movement > ACH > Upload Transactions. Click Browse and select the file Upload File.

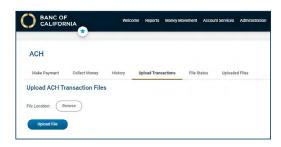

# **Approve Uploaded ACH Files.**

- 1 Click one of the following:
  - Approvals > Files
  - Money Movement > ACH > File Status
- 2 Scroll to the ACH Files or Files to Approve or Transmit section (depending on the navigation path you chose):

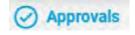

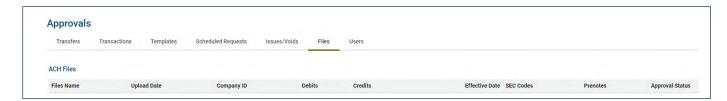

- 3 Select the files you want to approve and then click **Continue**.
- **4** Verify the files as needed and then click one of the following:
  - **Approve**: Approve all transactions in the file now; more approvals are required.
  - Transmit: Apply final approval. The transactions are transmitted or scheduled, depending on their effective date.
  - Complete additional user validation using your token.

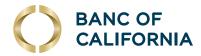

#### Check the Status of ACH Files.

Check the status of ACH files that were uploaded in the past 30 days.

- 1 Click Money Movement > ACH > Uploaded Files.
- **2** Complete the following fields:
  - Status: Verifying, Pending, Approval, Rejected, Transmitted, Confirmed and/or In Process
  - Date: Specific Date or Date Range

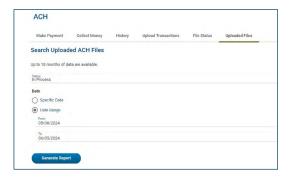

### Making an ACH Payment without a Template.

- 1 Click Money Movement > ACH > Make ACH Payment/Manage templates.
- 2 Click the **Send Money Without a Template** link

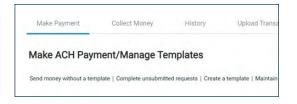

- 3 Please note all fields are required unless indicated below. Once completed, click **Continue**.
  - **Optional**: In the Template Name field, type a name (up to 20 alphanumeric characters) to save the payment as a template.
  - If applicable, select a Request Type option.
  - Select a Company Name/ID option.
  - In the Template Description field, type a description of the transaction (up to 10 alphanumeric characters). This field does follow the transaction to the recipient bank.
  - Select a Debit Account option.
  - In the Maximum Transfer amount field, type the dollar amount that is applied to each detail account.
  - Type the Effective Date or click the calendar icon and select the date. Then click **Continue**.

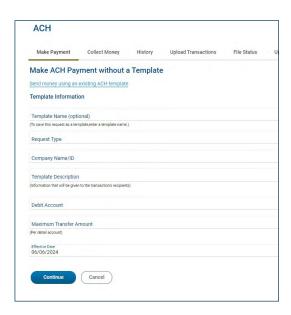

(Cont'd on next page)

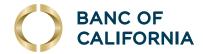

# (cont'd) Making an ACH Payment without a Template.

- 4 Optional: Type an amount in the Control Amount field.
- **5** Select a Payment Instructions option:
  - a) Select a Payment Instructions option:
    - 1. Do not process details with amounts of \$0.00. This can be used to hold transactions.
    - 2. Send details with amounts of \$0.00 as payments.
  - b) In the ABA/TRC field, type the ABA or click the ABA search link to search for an ABA/TRC.
  - c) In the Account Number field, type the account number.
  - d) Select an Account Type option.
  - e) In the Name field, type the name of the individual/company associated with the account.
  - f) Optional: In the Detail ID field, type the detail ID.
  - g) In the Amount field, type the amount to pay.
  - h) Optional: In the Additional Information field, please add any addenda that would follow the transaction.

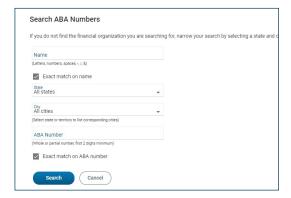

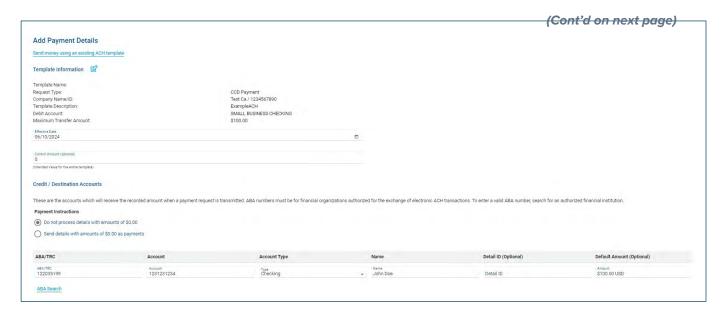

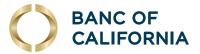

# (cont'd) Making an ACH Payment without a Template.

- 6 Click Continue.
- 7 Verify the payment as needed, then click **Submit for Approval**.

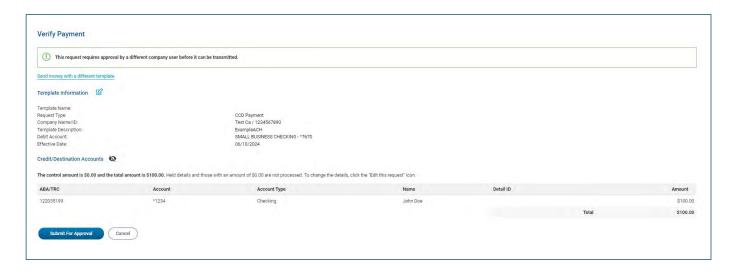

- 8 After clicking **Submit for Approval**, you will see a payment confirmation.
  - **Note**: This does not mean the request has been transmitted; it is a confirmation that the request has been moved to the transmit queue successfully, and is ready for approval.

A user with the approver role will now be able to transmit the ACH transaction in their approval queue. See the Approve ACH Files section above.

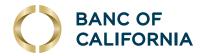

# Making an ACH Payment via Template.

- 1 Click Money Movement > ACH.
- 2 Select a **Template Name** option and then click **Continue**.
- 3 Select or fill in the **Template Information** options:
  - Type the effective date or click the calendar icon and select the date.
  - Optional: Type an amount in the Control Amount field.
- 4 If requested, select a **Payment Instructions** option:
  - Do not process details with amounts of \$0.00; hold the transaction for this payment.
  - Send details with amounts of \$0.00 as payments.
- In the **Amount** fields, type the amount to pay to each account. Click **Continue**.

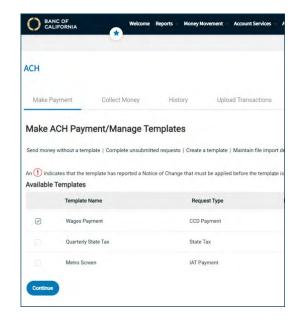

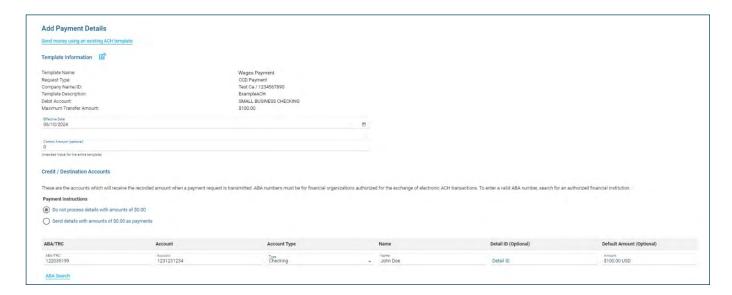

- 6 Verify the payment as needed, then **Submit for Approval**.
- 7 After clicking **Submit for Approval**, you will see a payment confirmation.
  - **Note**: This does not mean the request has been transmitted; it is a confirmation that the request has been moved to the transmit queue successfully, and is ready for approval.

A user with the approver role will now be able to transmit the ACH transaction in their approval queue.